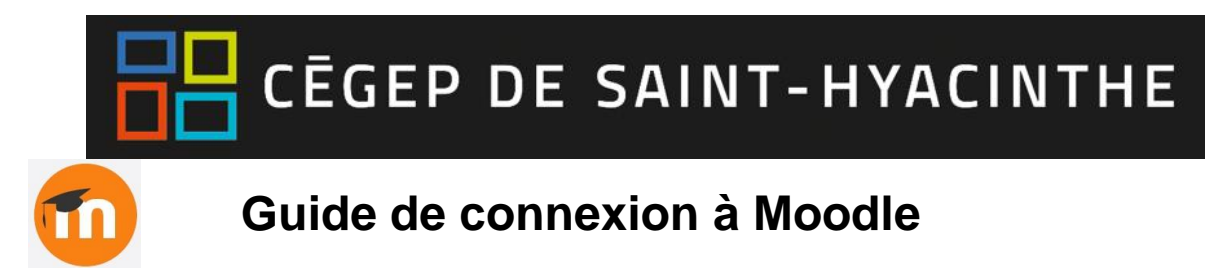

**Étape 1 :** Vous pourrez vous connecter à Moodle en utilisant l'un des chemins suivant :

**a. Via le portail Omnivox (Mes services applicatifs)**

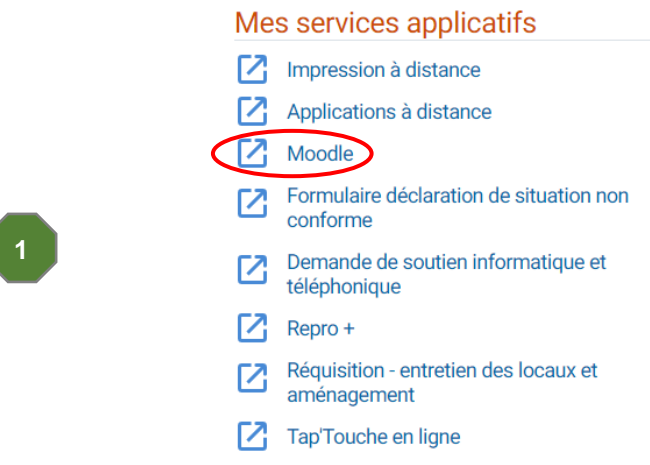

**b. Via l'URL:** [https://cegepsth.moodle.decclic.qc.ca](https://cegepsth.moodle.decclic.qc.ca/login/index.php)

**Étape 2 :** Une fois sur la page d'accueil, prendre connaissance des identifiants pour se connecter en tant qu'enseignant ou employé (bloc Accès enseignants/employés) et suivez les instructions. Vous devez vous connecter à l'aide du bouton bleu « Connexion via Office 365 ».

- Nom d'utilisateur : **courriel** [\(.....@cegepsth.qc.ca\)](mailto:.....@cegepsth.qc.ca)
- Mot de passe : le même que celui que vous utilisez pour accéder à Omnivox et Office 365

Pour yous connecter à la plateforme Moodle, veuillez auparayant prendre connaissance des informations de connexion dont yous ayez besoin, selon que yous êtes un enseignant/employé, un étudiant ou un utilisateur externe (blocs ci-dessous).

- · Enseignants / employés et étudiants à la formation régulière: cliquer sur le bouton bleu « Connexion via Office 365 » (bloc gris), puis entrer vos informations d'accès.
- · Étudiants à la formation continue et utilisateurs externes: clique er sur le bouton orange « Connexion » (en haut à droite de cette page) et utiliser les accès qui vous ont été attribués.

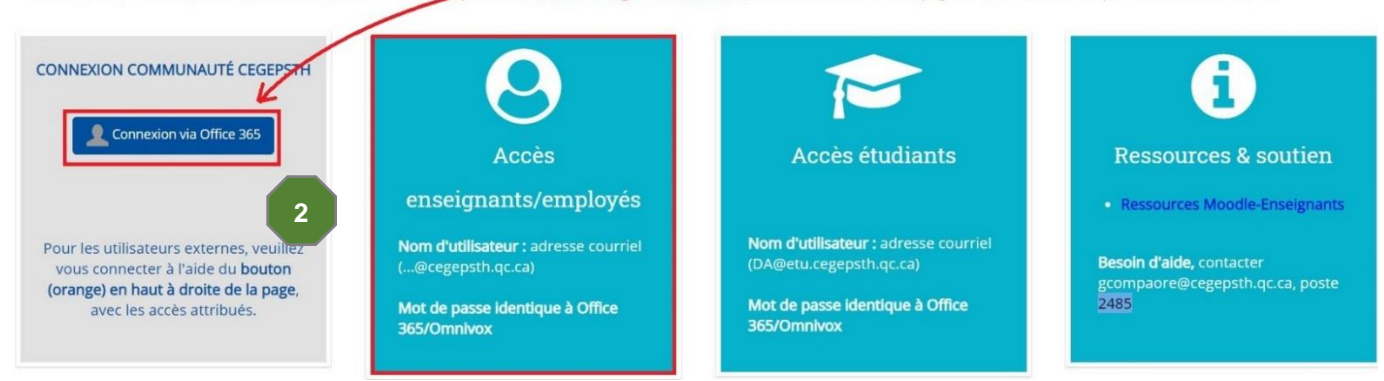

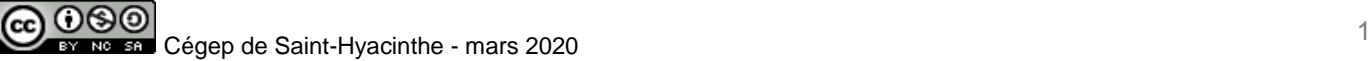

**Étape 3 :** Si la fenêtre ci-dessous apparaît, inscrire votre **courriel en entier** [\(......@cegepsth.qc.ca\)](mailto:......@cegepsth.qc.ca) dans cette fenêtre, puis cliquez sur « Suivant ». Par la suite, entrez votre **mot de passe habituel**, si requis.

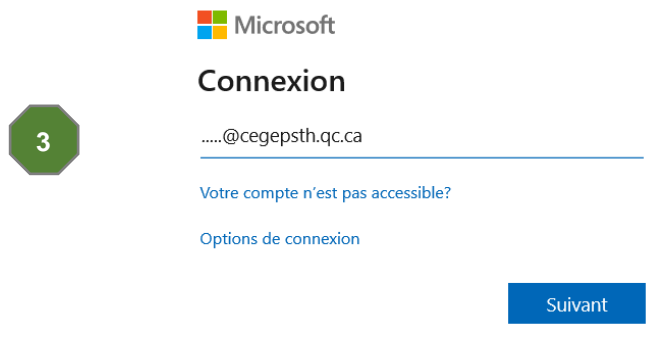

**Étape 4 :** Une fois connecté, cliquez sur « **Tableau de bord** » pour accéder à vos cours.

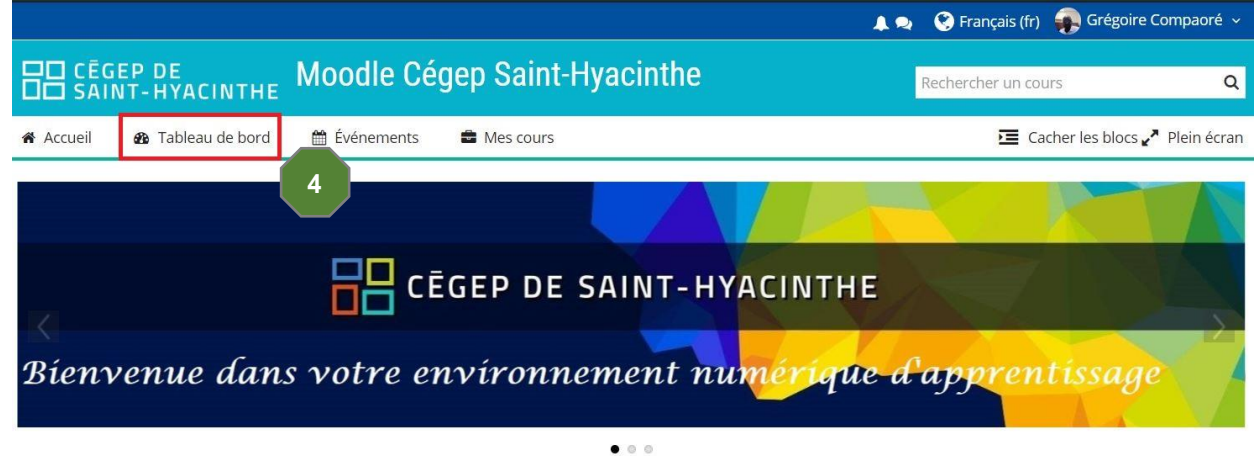

## **Autre mode d'accès**

Si vous vous retrouvez sur la page de connexion ci-dessous, le lien permettant d'accéder à Moodle par ADSF (Office 365) se trouve au bas de la page. Cliquez sur le bouton bleu « Connexion via O365 » au bas de la page. **Utilisez les mêmes informations que celles indiquées à l'étape 2 et suivez les étapes 3 à 5,** s'il y a lieu.

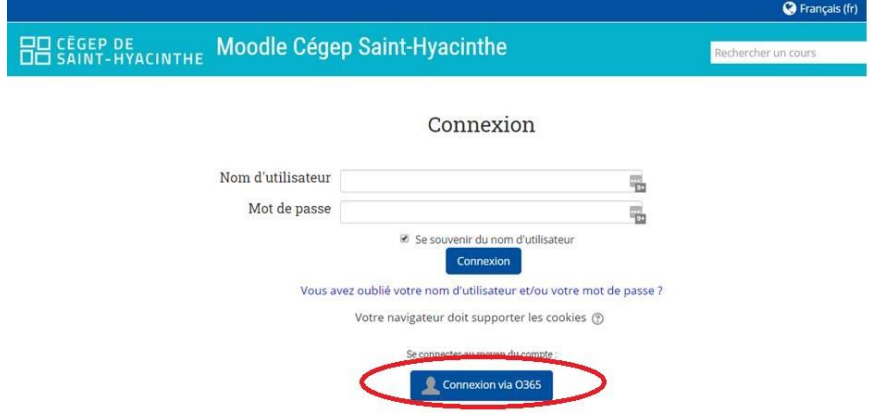

Si vous avez besoin d'aide, contactez Grégoire Compaoré (*gcompaore@cegepsth.qc.ca* ou au poste 2485)

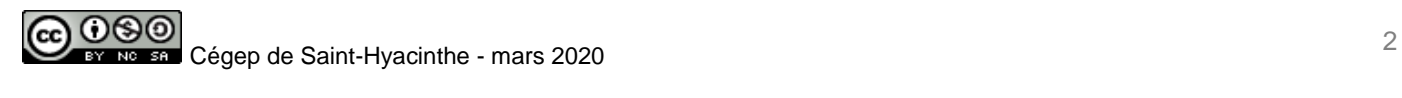